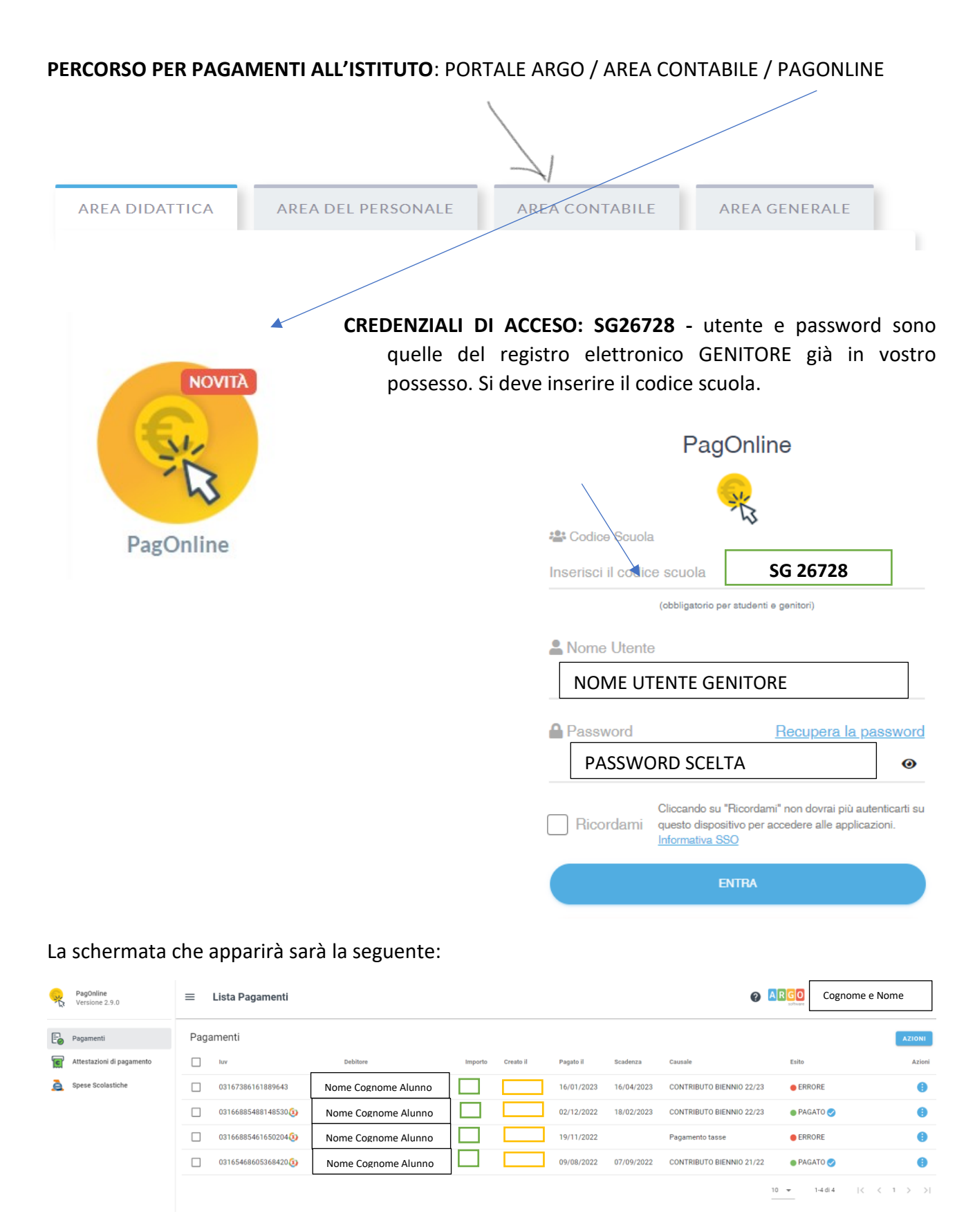

in alto a destra sarà presente il proprio nome utente e nella Lista Pagamenti si vedranno elencati tutti i pagamenti già effettuati o previsti per il proprio figlio/a con l'importo, la data di creazione, la data del pagamento, la scadenza, la causale, l'esito del pagamento.

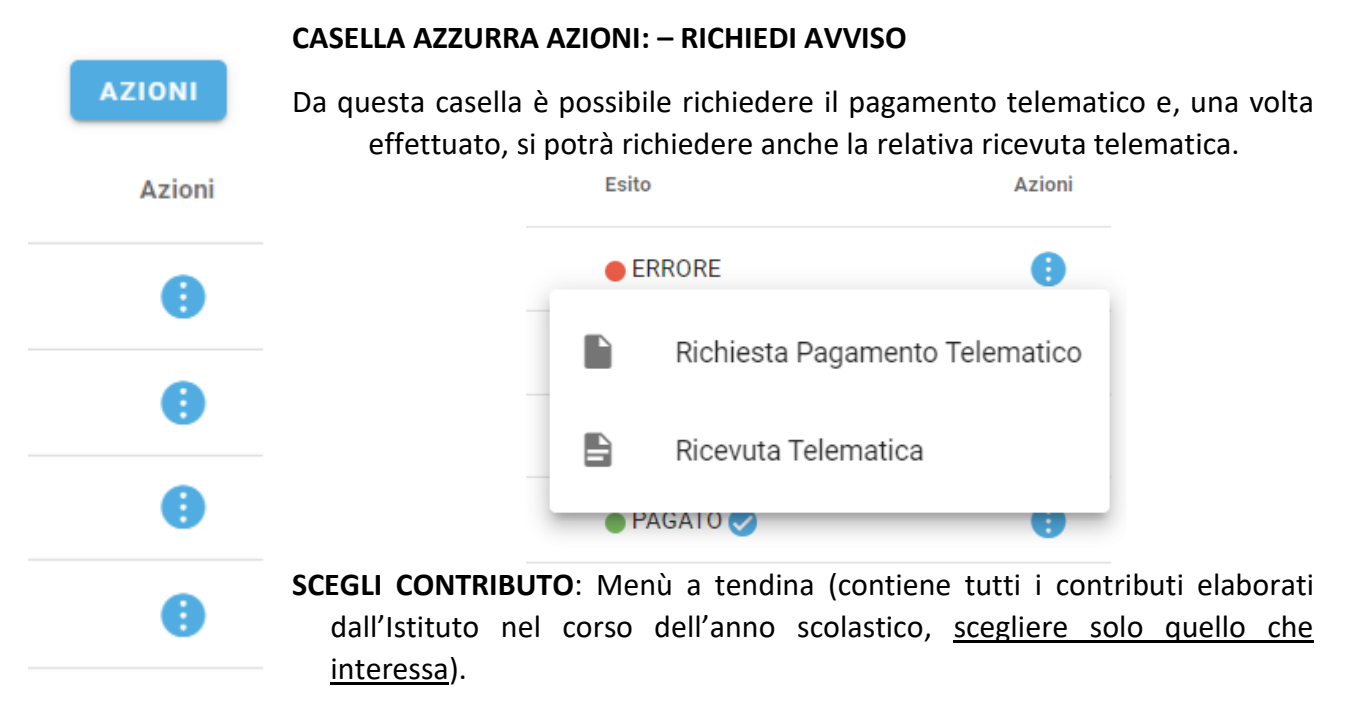

Selezionare il pulsante di azione, tra i due che sono proposti, a seconda che si desideri effettuare un pagamento per il proprio figlio o per più ragazzi:

**⃝ SINGOLO ⃝ CUMULATIVO** (appare l'elenco di tutti gli allievi della classe e si possono selezionare soltanto i nominativi che interessano)

## Cliccare su **CONFERMA.**

Cliccare sul **pallino AZZURRO con i tre puntini bianchi** e si avranno 3 opzioni:

- 1) Avviso di pagamento (si scarica l'avviso di pagamento in download)
- 2) Paga subito (indirizza automaticamente a PAGOPA)
- 3) Modifica (consente di variare l'importo di quei contributi modificabili)

L'avviso generato ha validità di 3 mesi: decorso tale termine, se necessario, può essere eliminato e si può procedere a una nuova elaborazione.